# **エコネクト サービス利用マニュアル**

©2023 Salepartner Inc. All Rights Reserved.

### **Wi-Fi接続サービス エコネクト**

エコネクトは街中の有料公衆無線LAN(有料Wi-Fi)をご利用いただけるサービスです。 有料Wi-Fiはスマートフォン・タブレットであればアプリケーション、その他ノート型PCやポータブルゲーム機 等のWi-Fi接続か可能なデバイスであれば手動にて接続が可能です。

**Wi-Fi接続方法**

### **■アプリケーション(Android・iOS)**

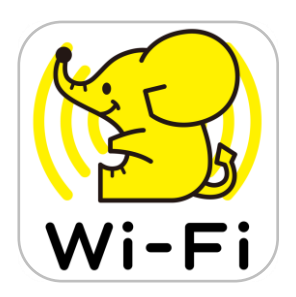

#### エコネクトの有料プランをお申込みのお客様は、公衆無線LANを提供している ワイヤ・アンド・ワイヤレス社の「ギガぞう」アプリをご利用いただけます。

2023年3月末日現在: ギガぞうの他にエコネクトの専用アプリのご用意もございます エコネクトアプリについては2023年7月をもってストア掲載を終了予定となり、以降はすべ てのユーザー様でギガぞうアプリをご利用いただく予定です

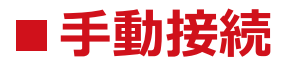

エコネクトで接続可能な有料Wi-FiはWi-Fi機能を搭載したウェブブラウザーを利用できる 機器であればアプリを利用せずに手動でインターネット接続を行うことが可能です。

©2023 Salepartner Inc. All Rights Reserved.

### **ご利用方法(アプリケーション・初回ログイン)**

アプリケーションをストアからダウンロードいただき、有料Wi-Fiお申込み時に配布している Wi-Fi接続IDとパスワードにてログインをいただくと、すぐにサービスをご利用いただけます

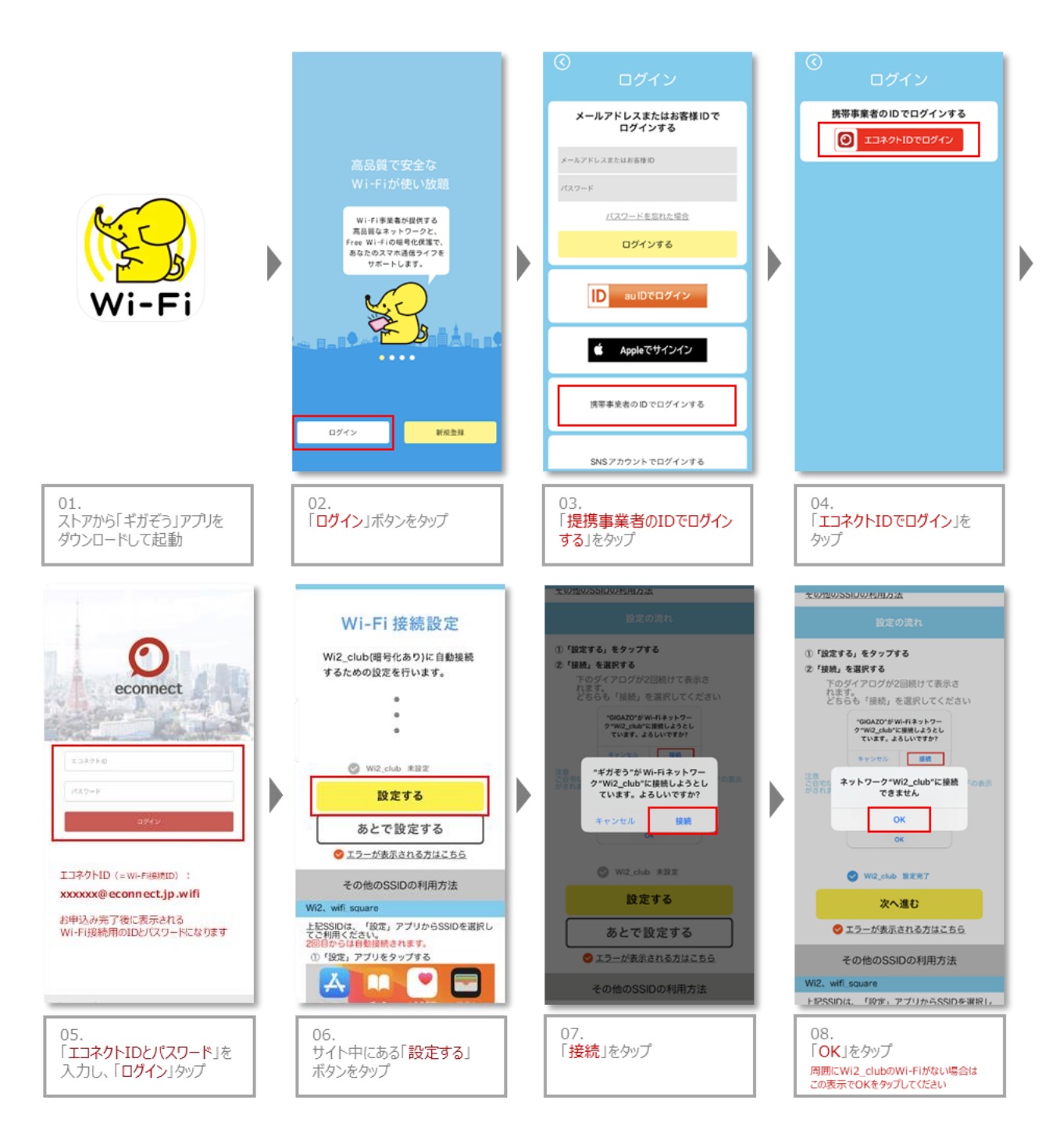

以降手順に沿って進めれば初回ログインが完了します。

### **手動接続について**

エコネクトで接続可能な有料Wi-FiはWi-Fi機能を搭載したウェブブラウザーを利用できる機器であれば アプリを利用せずに手動でインターネット接続を行うことが可能です。

#### **スマートフォン・タブレット以外の接続可能デバイス例:**

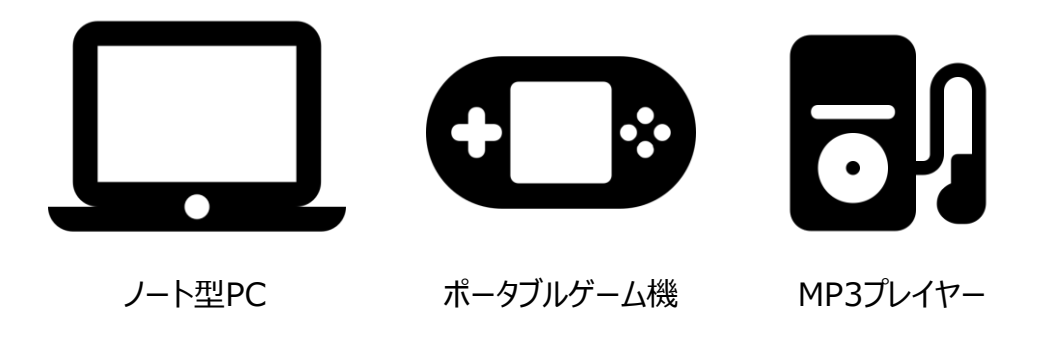

※スマートフォン・タブレットもアプリを利用せず手動接続をご利用いただけます

#### **手動接続手順**

- **STEP 1** 有料Wi-Fiエリアでエコネクトで接続可能なWi-Fiを選択
- **STEP 2** Wi-FiにつながったらWEBブラウザーを開く
- **STEP 3** ブラウザーに表示されたWi-Fiログイン画面でWi-Fi接続ID<sup>と</sup> パスワードを入力してログイン
- ※ 対象となるWi-Fi: 「Wi2」「Wi2\_club」「wifi\_square」
- ※ 機種によってはWi-Fiにつながった後、システムからWi2のログインページが表示される場合があります
- ※ ブラウザを開いてもログインページが表示されない場合、下記URLへアクセスをお試しください [http://a.wi2.co.jp](http://a.wi2.co.jp/)
- ※ Wi2\_clubを選択する場合、別途ネットワークキー (ルーターアクセス用パスワード) を求められます アプリ「ギガぞう」にてメニュー>Wi-Fi接続でご利用可能なSSIDに進みWi2\_clubのネットワークキーをご確認ください

©2023 Salepartner Inc. All Rights Reserved.